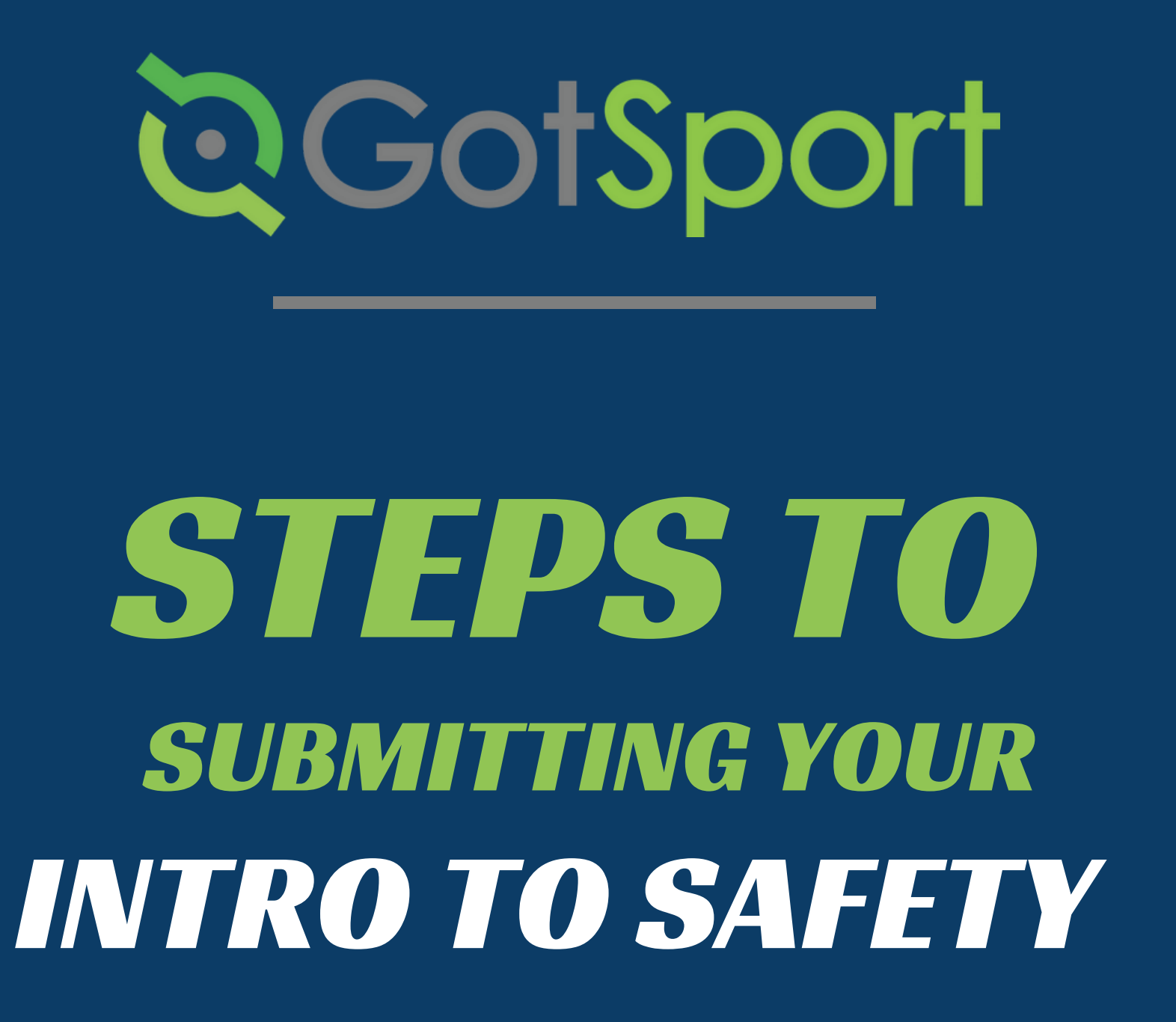

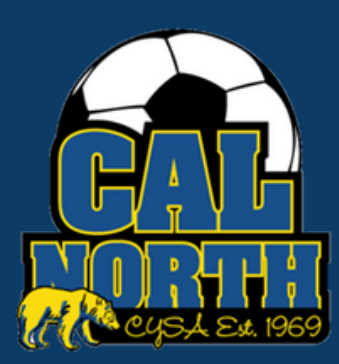

# **@GotSport**

## **Intro to Safety** Submitting User Requirements

**STEP 1** Log in to your GotSport account at [system.gotsport.com](http://system.gotsport.com/)

**STEP 2** Depending on your the role you have with your club, the user requirements will consist of either Intro to Safety, SafeSport, LiveScan, and Background Check, or all four. These user requirements will be located on your account "Dashboard." Click the "Details" for the respective requirment to continue.

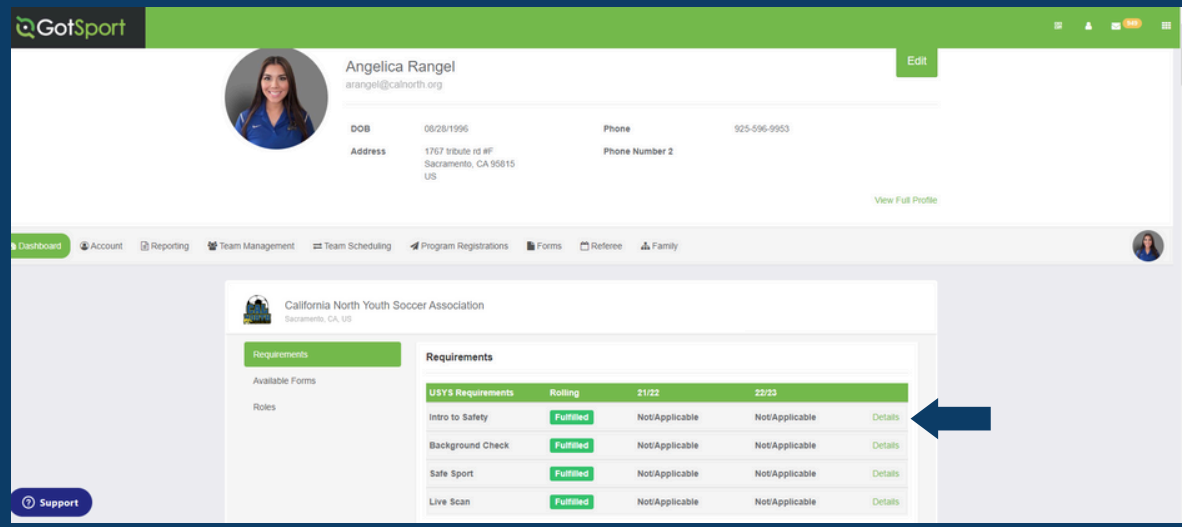

### **STEP 3** Click "Submit New Report" to complete the course.

Note: On the following screen it will prompt you to confirm your profile contact information and then upload a screenshot of your US Soccer Digital Learning Center profile that proves you completed the course.

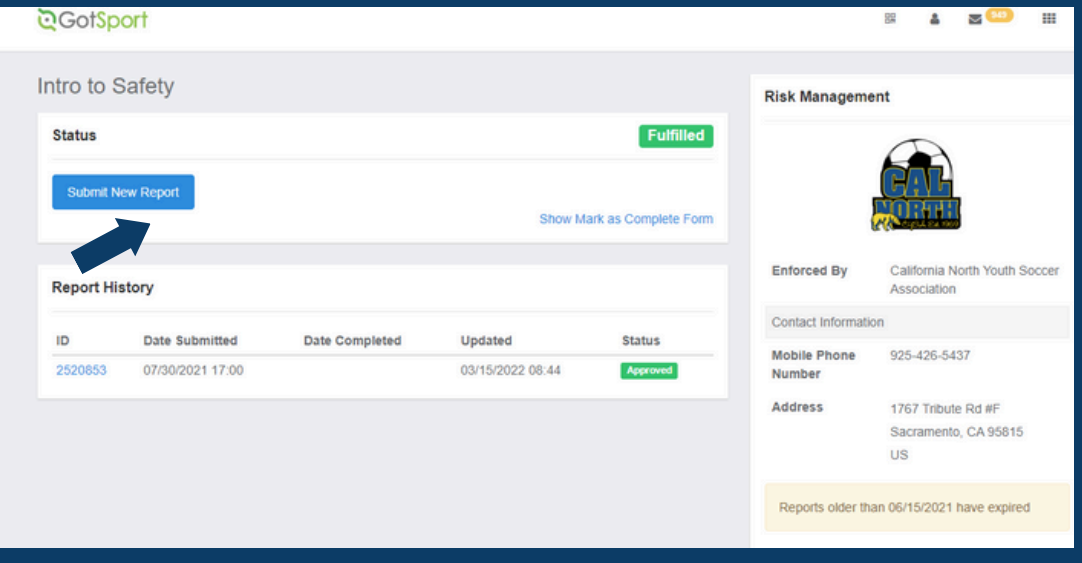

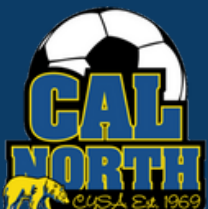

## 

### **Intro to Safety** Submitting User Requirements

**STEP 4** Once you select "Submit New Report" you will enter and confirm your information then after there will be a blue link titled "Introduction to Safe and Healthy Playing Environments." This will take you to the Digital Learning Center, where you will complete your course.

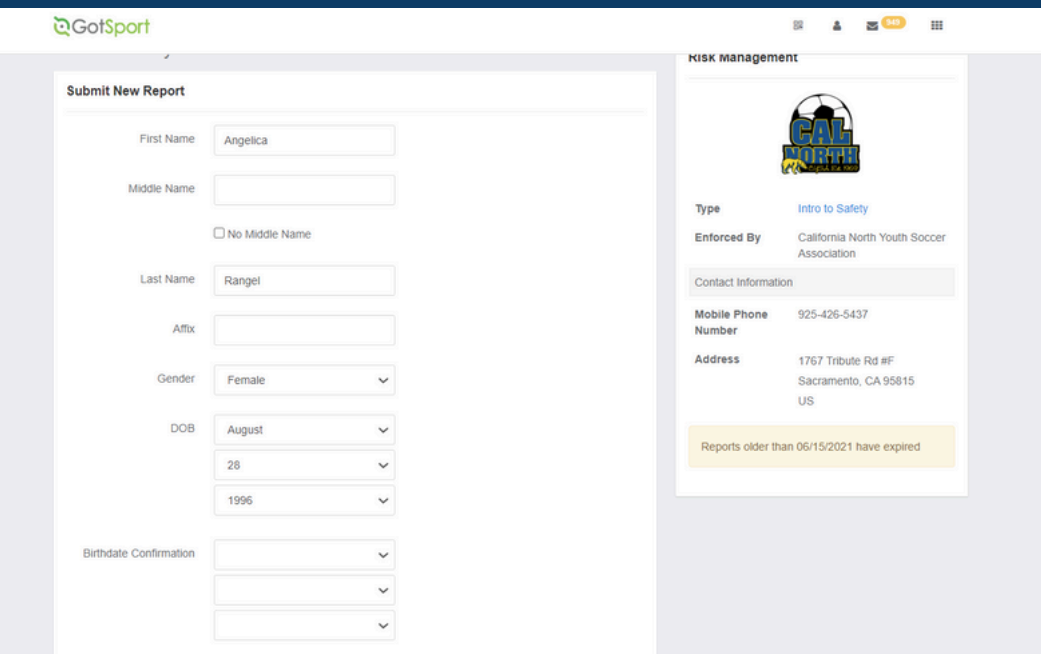

All team administrators must complete the Intro to Safe and Healthy Playing Environments course provided by US Soccer in the Digital Learning Center (DLC).

If you do not have an account with the DLC, you will need to create one. When creating your account, you must use the same information you used or will use when you register in the Cal North registration system. First name, last name, email address, etc. must match.

Click on the following link name to take you to the US Soccer SafeSoccer Clearance Program

Once you log in or create an account, click START next to Introduction to Safe and Healthy Playing Environments and complete the course.

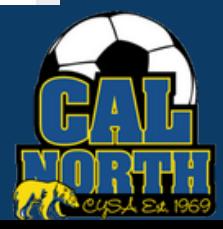

## **D**GotSport

### **Intro to Safety** Submitting User Requirements

**STEP 5** After clicking the link titled "US Soccer SafeSoccer Clearance Program" This will take you to the US Soccer Learning Center, where you will complete your course. You will need to either Log in or Sign up for an account with the US Soccer's Learning Center. Once logged in, you will select "START" next to Introduction to Safe and Healthy Playing Environments.

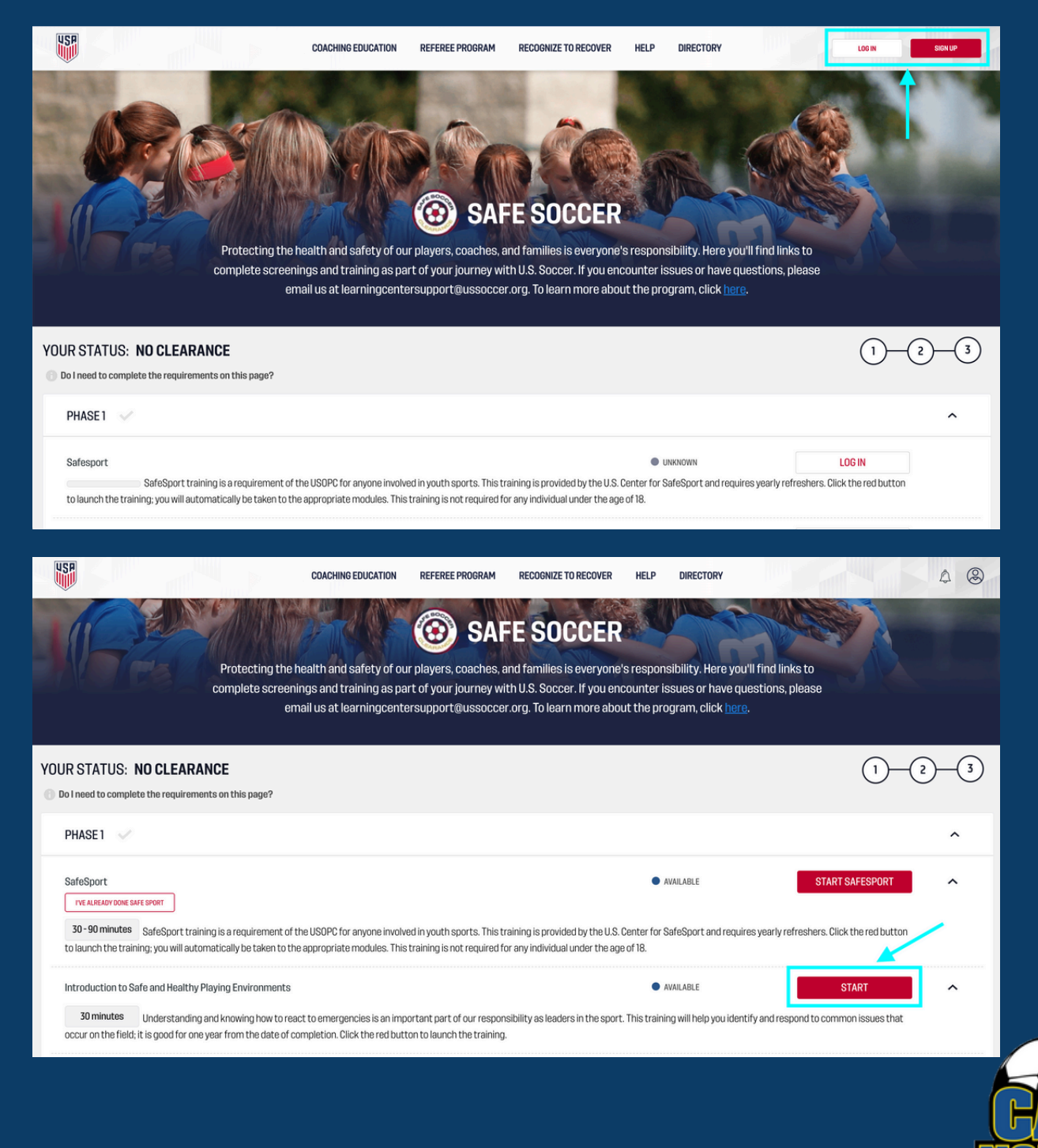

# **D**GotSport

## **Intro to Safety** Submitting User Requirements

**STEP 6** Once Complete, you will need to take a screenshot of your completed course. You will do this by returning to the US [Soccer](https://learning.ussoccer.com/safe-soccer) [SafeSoccer](https://learning.ussoccer.com/safe-soccer) Clearance Program landing page. Make sure the screenshot includes the shows a "Valid Through" date and Green "Complete" next to Introduction to Safe and Healthy Playing Environments.

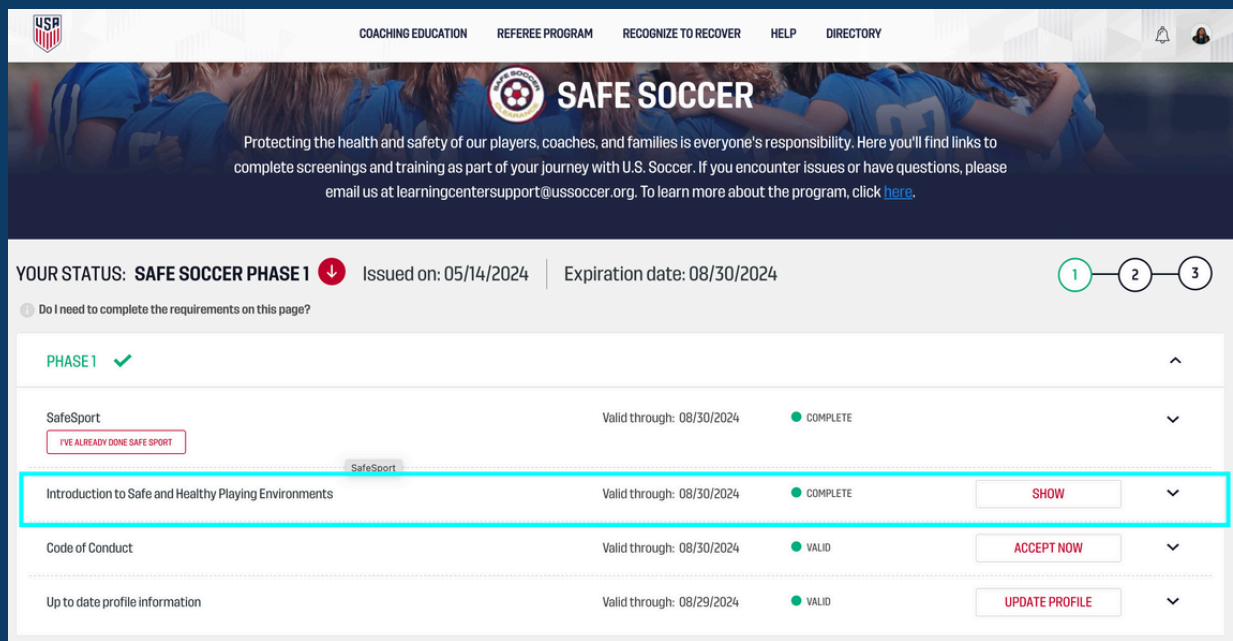

### IMPORTANT NOTE:

Cal North volunteers are **ONLY required to complete PHASE 1** of the SafeSoccer Clearance Program at this time.

Please follow Cal North SPECIFIC instructions regarding Background Check and other Risk Management requirements.

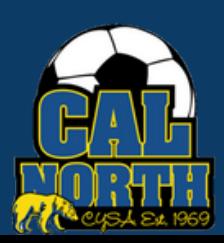

# 

## **Intro to Safety** Submitting User Requirements

**STEP 8** Once you have taken your screenshot of your completed course, you will go back to GotSport and upload your screenshot under the respective requirement. Once uploaded you will Submit your report.

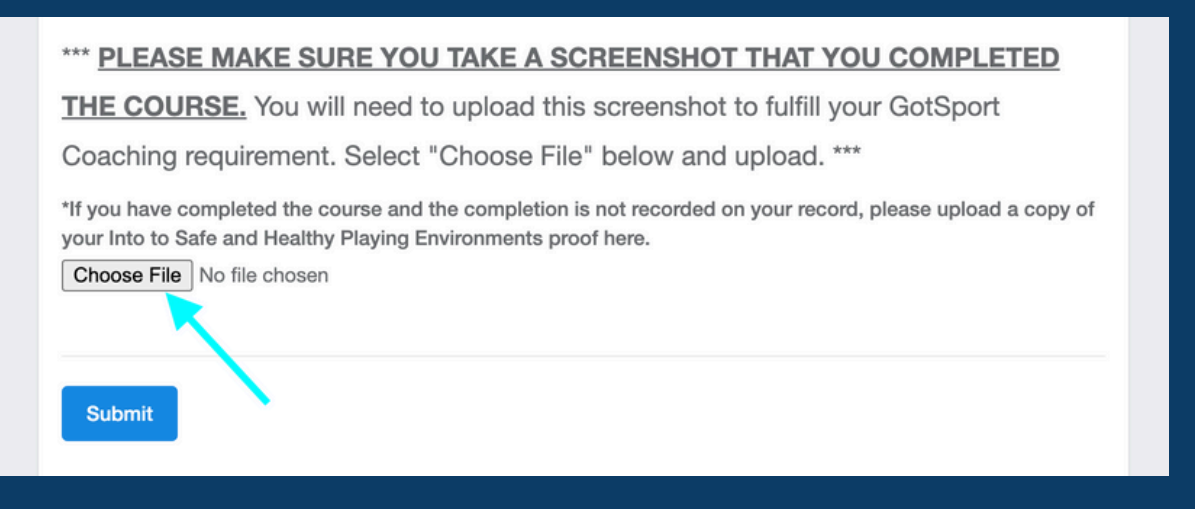

Once you have submitted your report, your league/club admin will then be responsible for approving this requirement.

If you have any questions please feel free to contact your Member Service Representative. If you are unsure who your representative is, please visit our contact directory, email memberservices@calnorth.org, or call our office at (925)426- 5437.

<https://www.calnorth.org/contact-directory>

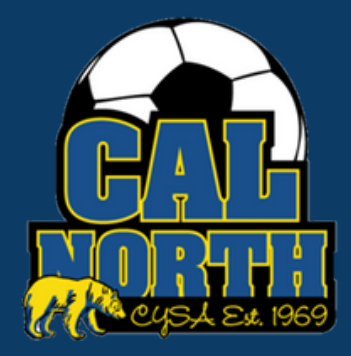